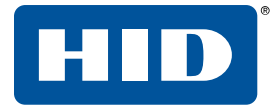

# **OMNIKEY® WORKBENCH TOOL 2 USER GUIDE**

<span id="page-0-0"></span>PLT-04346, Rev. A.2 May 2020

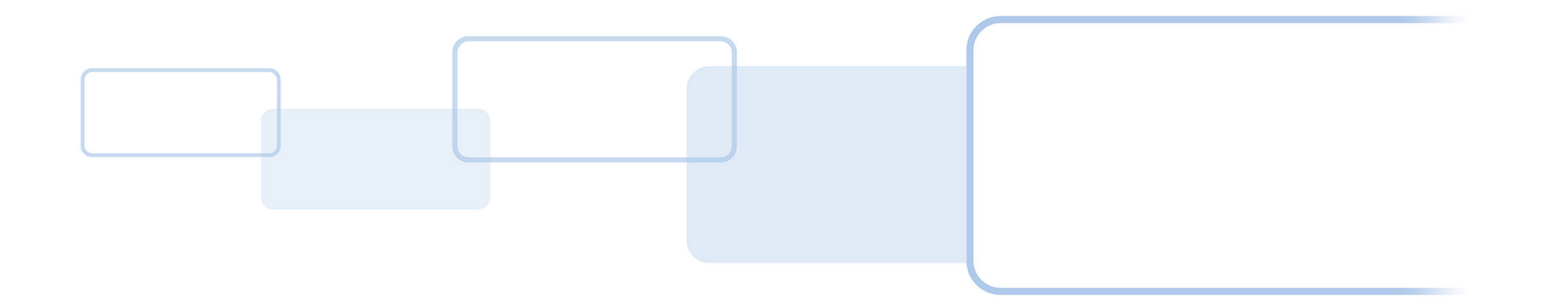

hidglobal.com

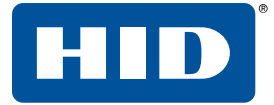

### **Copyright**

© 2020 HID Global Corporation/ASSA ABLOY AB. All rights reserved.

This document may not be reproduced, disseminated or republished in any form without the prior written permission of HID Global Corporation.

#### **Trademarks**

HID GLOBAL, HID, the HID Brick logo, the Chain Design, HID Global, and OMNIKEY are trademarks or registered trademarks of HID Global, ASSA ABLOY AB, or its affiliate(s) in the US and other countries and may not be used without permission. All other trademarks, service marks, and product or service names are trademarks or registered trademarks of their respective owners.

#### **Revision history**

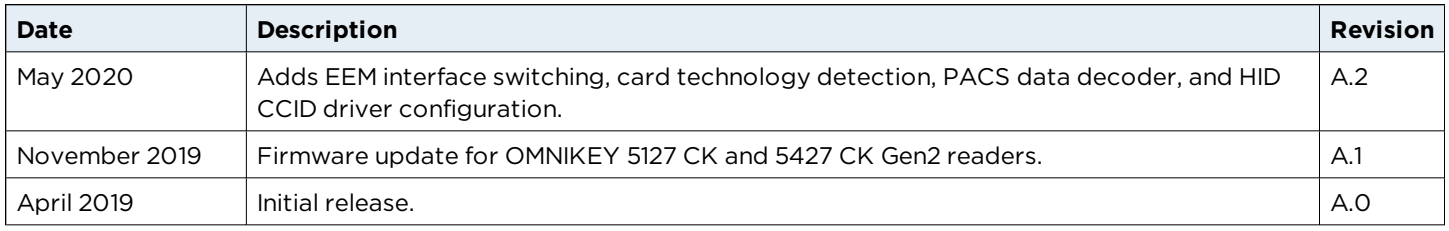

#### **Contacts**

For additional offices around the world, see **[www.hidglobal.com/contact/corporate-offices](http://www.hidglobal.com/contact/corporate-offices)**.

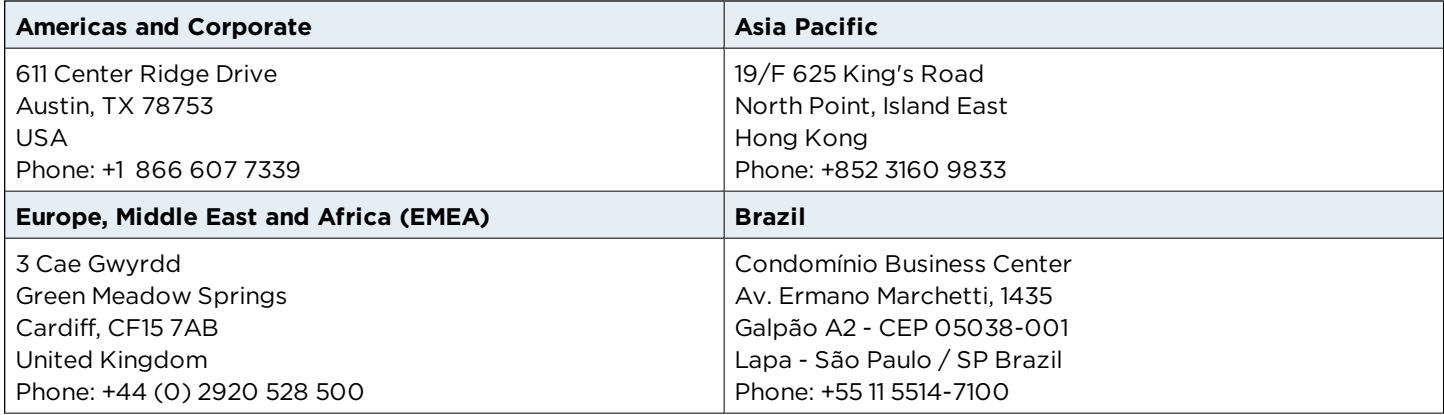

HID Global Technical Support: **[www.hidglobal.com/support](http://www.hidglobal.com/support)**.

# **Contents**

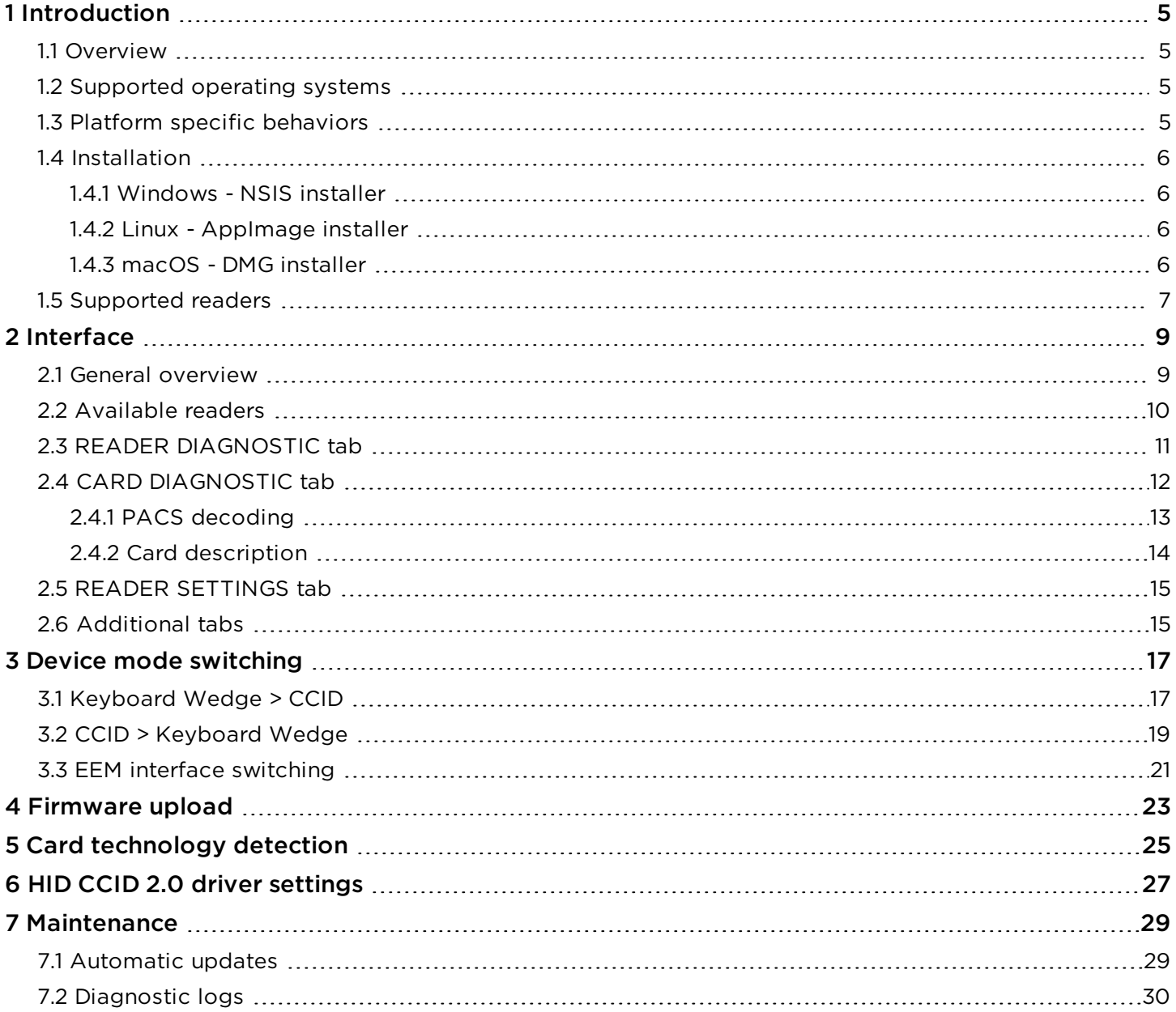

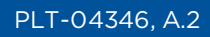

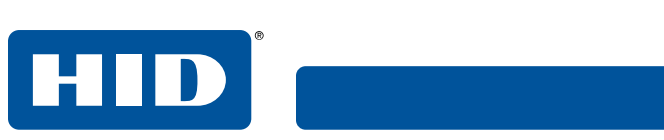

This page is intentionally left blank.

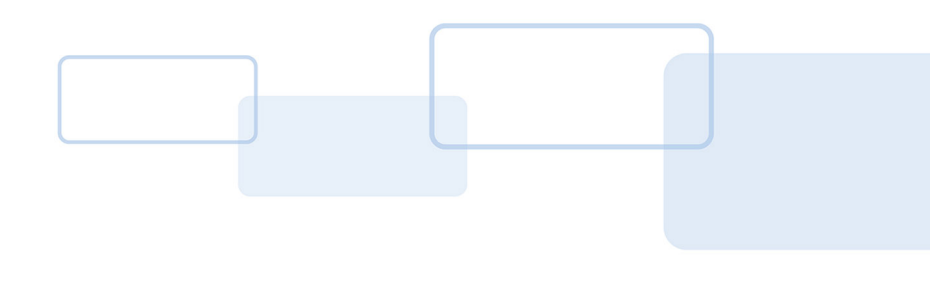

# **Section 1**

## <span id="page-4-0"></span>**1 Introduction**

#### <span id="page-4-1"></span>**1.1 Overview**

OMNIKEY® Workbench Tool 2 is a standalone application that allows you to diagnose and configure HID Global® OMNIKEY readers. The application runs on Windows, macOS, and Linux, with the same graphical user interface on all platforms.

<span id="page-4-2"></span>OMNIKEY Workbench Tool 2 will be able to support future reader products.

#### **1.2 Supported operating systems**

- $\blacksquare$  Windows 7 SP1 x64/x86 with updates KB2999226 and KB2533623
- Windows 8.1  $x64/x86$  with update KB2999226
- $\blacksquare$  Windows 10 x64/x86
- $\blacksquare$  CentOS 7 x64 (GNOME)
- $\Box$  Debian 9 x64 (GNOME)
- $\blacksquare$  Ubuntu 18 x64 (GNOME)
- $maccOS x64 (10.15 Catalina)$

#### <span id="page-4-3"></span>**1.3 Platform specific behaviors**

The preferred way to communicate with a reader is via a transmit channel with a smart card present.

On Windows, when the HID OMNIKEY CCID driver is installed, the application can communicate with a reader without a smart card present via a direct control channel. Alternatively, if the Microsoft CCID driver is used, the application can still acquire direct connection to a reader if support for escape commands has been enabled. See Microsoft documentation for more details.

On Linux, the application can communicate with a reader without a smart card present, if support for escape commands has been enabled in the Info.plist file. To ensure best performance and avoid problems on Linux, make sure you use latest pcsc-lite library available for your platform. You can download the library from **<https://github.com/LudovicRousseau/PCSC>**.

If you want to integrate OMNIKEY Workbench Tool 2 with your Linux operating system, install the AppImageLauncher tool available from **<https://www.linux-apps.com/p/1228228/>**.

**Note:** The application should also run on other Linux and macOS desktop environments, however it has not been formally tested.

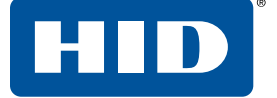

On macOS, a smart card must always be present, otherwise OMNIKEY Workbench Tool 2 will not be able to communicate with a reader. MacOS has its own implementation of the PCSC service, called PCSC.framework. It is possible to have both PCSC.framework and pcsc-lite services installed at the same time. However, to allow OMNIKEY Workbench Tool 2 to work properly, you must ensure that only the native PCSC.framework daemon is running.

Starting from macOS 10.15 Catalina onward, if you want to access readers in Keyboard Wedge mode directly from OMNIKEY Workbench Tool 2, you must allow the application to monitor your keyboard. You will be asked for consent upon first run. This preference can also be modified at any time from **System Preferences** > **Security & Privacy** > **Privacy** > **Input Monitoring**. Select the **Workbench** app to allow it to monitor your input devices.

#### <span id="page-5-1"></span><span id="page-5-0"></span>**1.4 Installation**

#### **1.4.1 Windows - NSIS installer**

- 1. Run the installer executable.
- 2. Accept the end user license agreement.
- <span id="page-5-2"></span>3. Click **Install** to start the installation.

#### **1.4.2 Linux - AppImage installer**

- 1. Make sure the installer has execute permissions.
- 2. Run the AppImage installer.
- 3. Accept the end user license agreement.
- 4. Decide if the application should be integrated with the system. If you chose this option, the application will be added to your applications menu and install icons.

#### <span id="page-5-3"></span>**1.4.3 macOS - DMG installer**

- 1. Run the DMG installer.
- 2. Accept the end user license agreement.
- 3. Drag the application icon onto the Applications folder icon to initiate the copying process. The app can be run from the dmg image without installation by double-clicking the application icon.
- 4. When the copying process finishes, the application can be run from the Launchpad.

**Note:** If you want to integrate OMNIKEY Workbench Tool 2 with your Linux operating system, install the AppImageLauncher tool available from **<https://www.linux-apps.com/p/1228228/>**.

**HID** 

<span id="page-6-0"></span>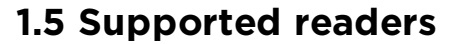

The following OMNIKEY reader products can be configured using OMNIKEY Workbench Tool 2:

- $\blacksquare$  OMNIKEY 1021
- $\blacksquare$  OMNIKEY 3021
- $\blacksquare$  OMNIKEY 3121
- $\blacksquare$  OMNIKEY 5022
- $\blacksquare$  OMNIKEY 5122
- **DIMIKEY 5122 Dual**
- $\blacksquare$  OMNIKEY 5422
- $\blacksquare$  OMNIKEY 6121
- Cherry Smart Terminal xx44
- D323 smart card reader
- Generic smart card reader (OEM device)

For the following OMNIKEY reader products, the general and smart card diagnosis can be displayed:

- Any AVR based reader
- OMNIKEY 5127 CK readers
- OMNIKEY 5427 CK readers

For the following OMNIKEY reader products, only the smart card diagnosis can be displayed:

- $\Box$  CardMan 3021
- $CardMan$  3121
- CardMan 3111
- CardMan 3621
- $CardMan 3821$
- $CardMan 6121$
- CardMan 4040
- $\Box$  CardMan 4321
- $\blacksquare$  CardMan 5x21
- $\blacksquare$  CardMan 6321
- CardMan Smart@Link
- CardMan Smart@Key
- Serial Smart Card Reader
- PC-Card Smart Card Reader
- **USB CCID Smart Card Reader**

The application supports firmware upload, mode switching, and card technology detection for the following OMNIKEY reader products:

- OMNIKEY 5127 CK Mini
- OMNIKEY 5127 CK Reader Core
- OMNIKEY 5427 CK Gen2

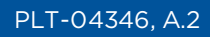

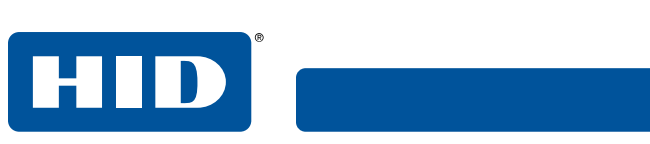

This page is intentionally left blank.

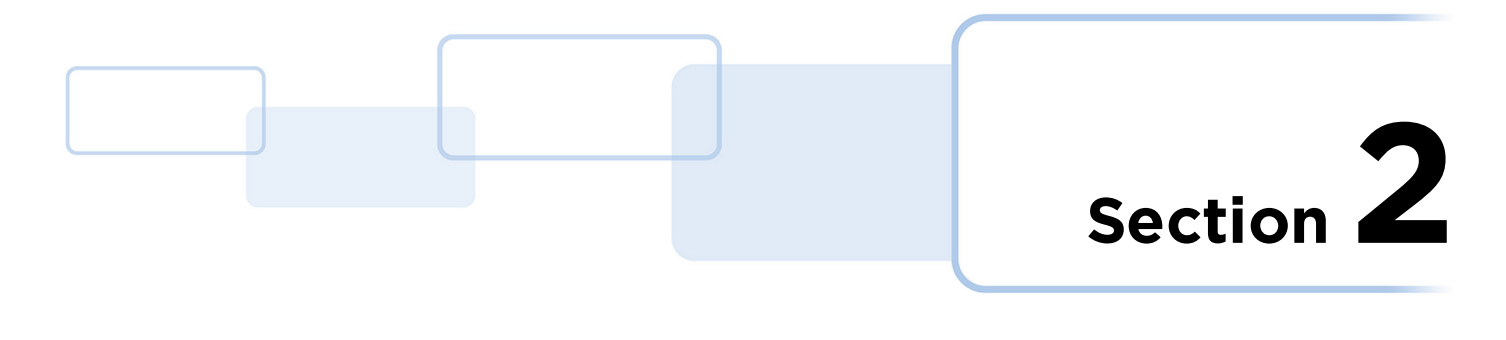

### <span id="page-8-0"></span>**2 Interface**

#### <span id="page-8-1"></span>**2.1 General overview**

The main window consists of an application menu on the left and a content pane on the right. The application menu allows you to navigate the application.

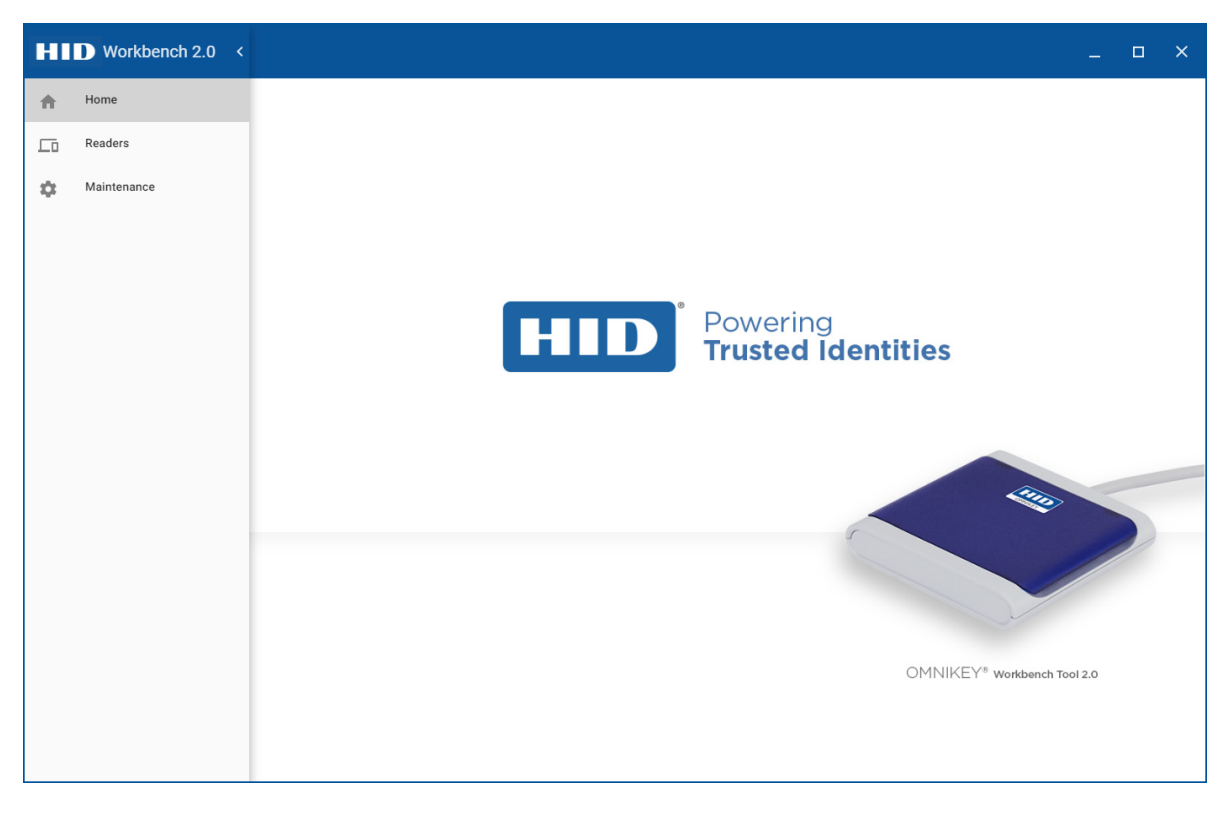

The application menu can be hidden by clicking on the left arrow in the top right corner.

When the application menu is hidden, an additional icon is displayed in the top left corner of the application window. Click the icon to unfold the application menu.

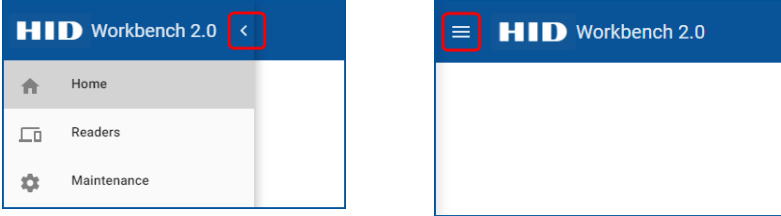

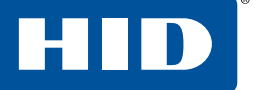

#### <span id="page-9-0"></span>**2.2 Available readers**

The **Available Readers** list displays all HID readers connected to the PC. After selecting a reader from the list, you can see all the related configuration tabs.

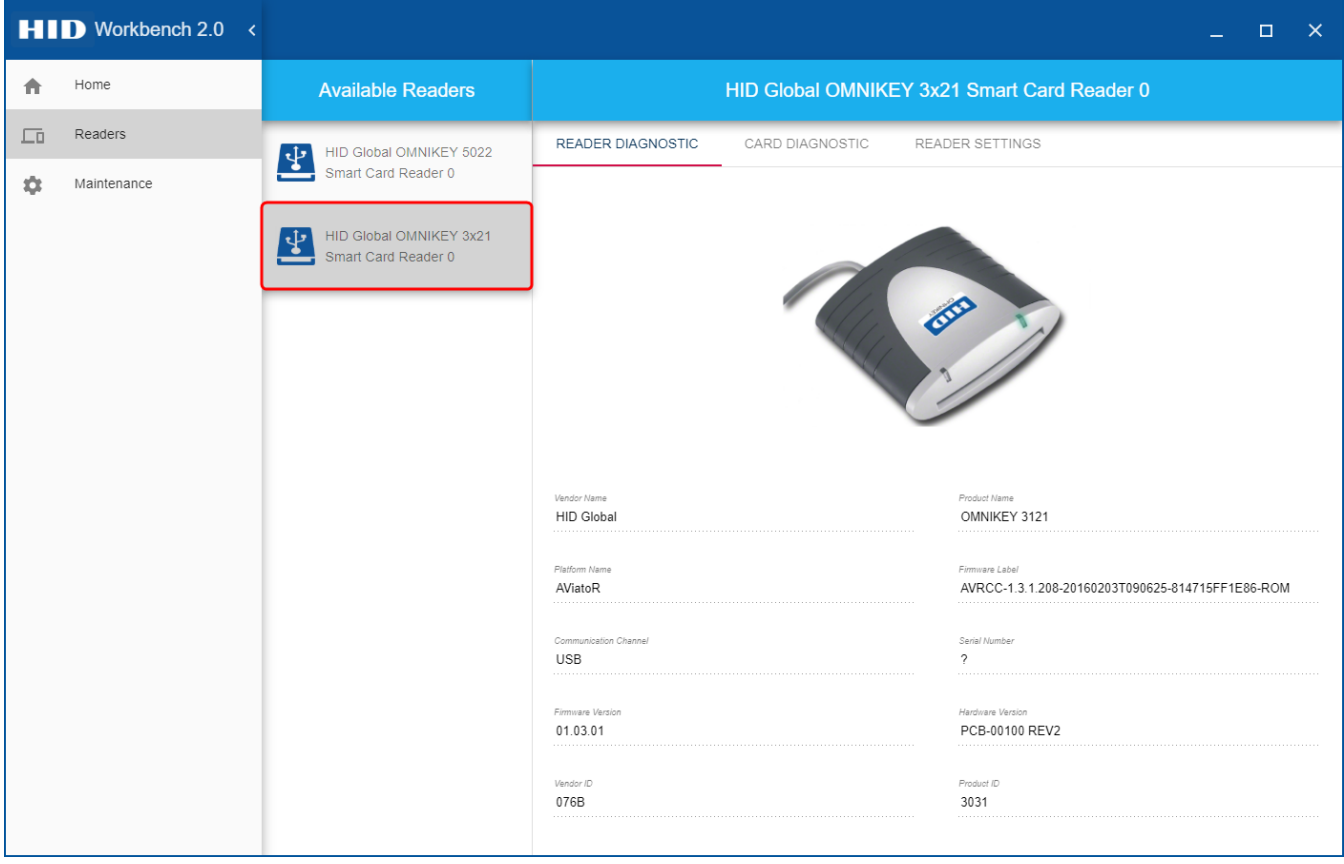

**HID** 

<span id="page-10-0"></span>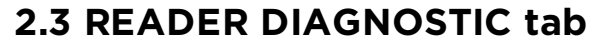

The **READER DIAGNOSTIC** tab contains basic information about a connected smart card reader. All the information in this tab is fixed and cannot be altered. A product image is displayed so you know which reader you are working with. This tab is available for all AVR based, OMNIKEY® 5127 CK, and OMNIKEY 5427 CK readers.

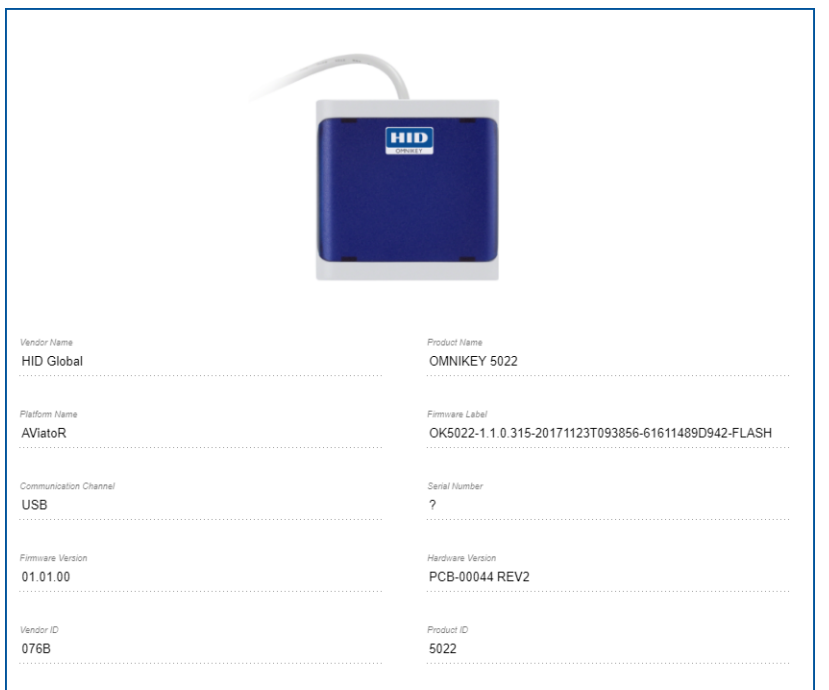

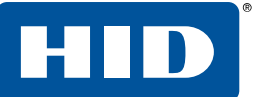

#### <span id="page-11-0"></span>**2.4 CARD DIAGNOSTIC tab**

The **CARD DIAGNOSTIC** tab contains information about the presented smart card, for example ATR, PACS bits, and card description.

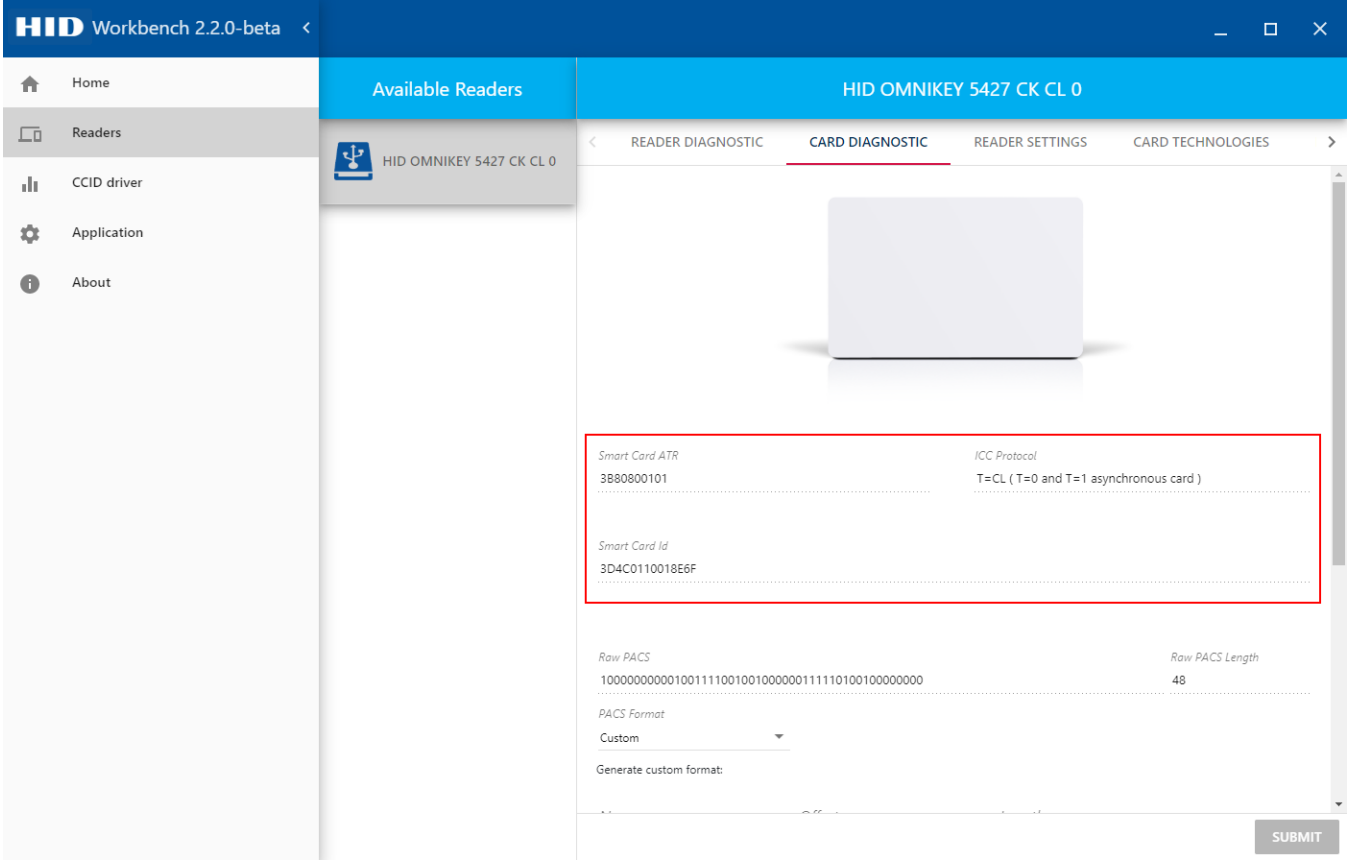

#### <span id="page-12-0"></span>**2.4.1 PACS decoding**

PACS decoding functionality is supported for the OMNIKEY 5127 CK Mini and OMNIKEY 5427 CK Gen 2 readers. If PACS data is available and has been successfully obtained from a card, its value will be displayed in the **Raw PACS** text box. To decode the data, select a coding format in the **PACS Format** area and click **PARSE**. The application allows you to select from popular predefined formats or define your own custom format.

#### Predefined formats

- Corporate 1000 (35 bits)
- Corporate 1000 (48 bits)
- **H**10301
- **H**10302
- **H**10304
- $\blacksquare$  Indala (26 bits)

#### Custom format

To use your own PACS coding standard, select **Custom** in the **PACS Format** drop-down and define the required parameters. Each parameter must have a name, offset and length. In the parsing process, these values will be used to extract and decode corresponding chunks of the bit stream.

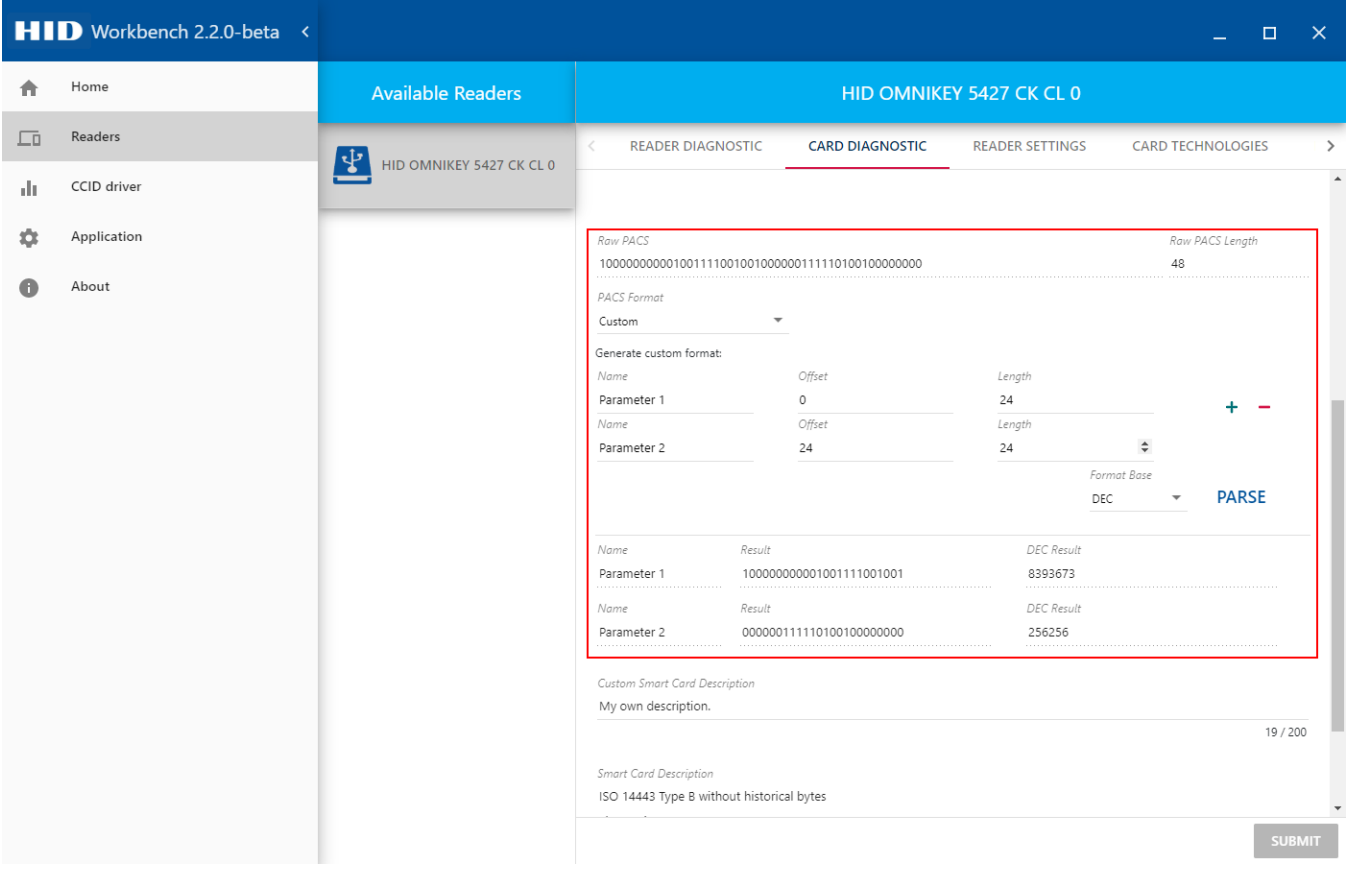

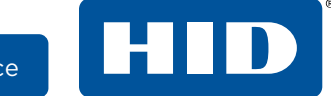

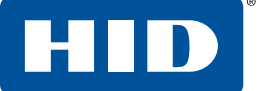

#### <span id="page-13-0"></span>**2.4.2 Card description**

The description is based on the card's ATR, and comes from **Ludovic [Rousseau's](http://ludovic.rousseau.free.fr/softwares/pcsc-tools/smartcard_list.txt) database**. You can provide your own descriptions if the information from the database is inadequate or additional characterization is needed.

<sup>n</sup> To set or change the card description, edit the **Custom Smart Card Description** text box and click **SUBMIT**.

A custom description is matched with a card's ATR and is stored in a local database.

#### <span id="page-14-0"></span>**2.5 READER SETTINGS tab**

Making changes in the **READER SETTINGS** tab does not immediately change the reader's settings.

- **n** Click **APPLY** to confirm the changes.
- **n** Click **RESTORE** to restore the reader to its factory settings.

Applying and restoring settings requires the USB to reconnect, which will cause the reader to briefly disappear from the list of available readers.

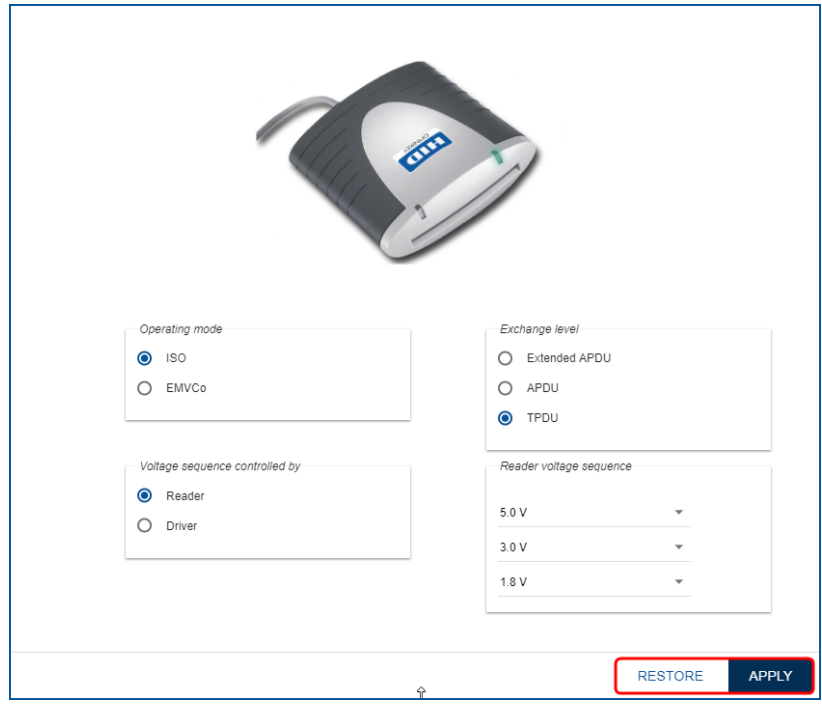

**Note:** For macOS X, direct data exchange between the computer and a reader is not supported. A smart card with card protocols that are supported by the reader must be present for OMNIKEY Workbench Tool 2 to communicate with the reader. If all card protocols supported by the reader are disabled, OMNIKEY Workbench Tool 2 will not be able to communicate with the reader.

#### <span id="page-14-1"></span>**2.6 Additional tabs**

Every reader has a distinctive collection of settings tabs. Each tab contains a collection of options that can be configured. For example, the OMNIKEY 5022 reader has a **READER SETTINGS** and **CARD PROTOCOLS** tab, whilst the OMNIKEY 3121 reader has only a **READER SETTINGS** tab.

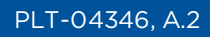

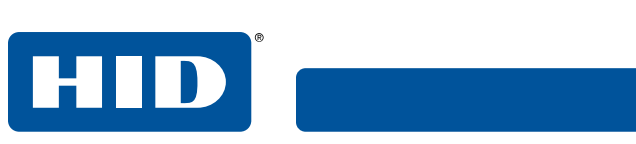

This page is intentionally left blank.

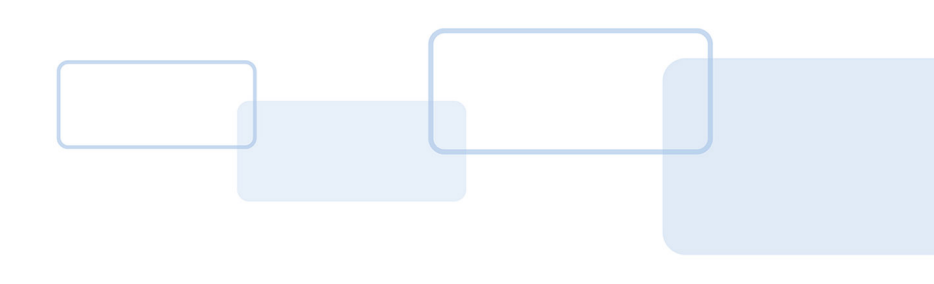

# **Section 3**

## <span id="page-16-0"></span>**3 Device mode switching**

OMNIKEY® 5127 CK and OMNIKEY 5427 CK readers can work in two modes: CCID and Keyboard Wedge. When a reader is in CCID mode, it behaves as a regular smart card reader. When the operating mode is set to Keyboard Wedge, the reader is seen by the operating system as a keyboard device and can write to standard input. OMNIKEY Workbench Tool 2 allows you to manually switch between modes.

#### <span id="page-16-1"></span>**3.1 Keyboard Wedge > CCID**

In the **Available Readers** list, readers operating in Keyboard Wedge mode are displayed with a keyboard icon. Select an item in the list to view basic diagnostic information about the device in the **READER DIAGNOSTIC** tab.

<sup>n</sup> To switch the device mode to CCID, select the **READER SETTINGS** tab, select **CCID** operating mode, and click **APPLY**.

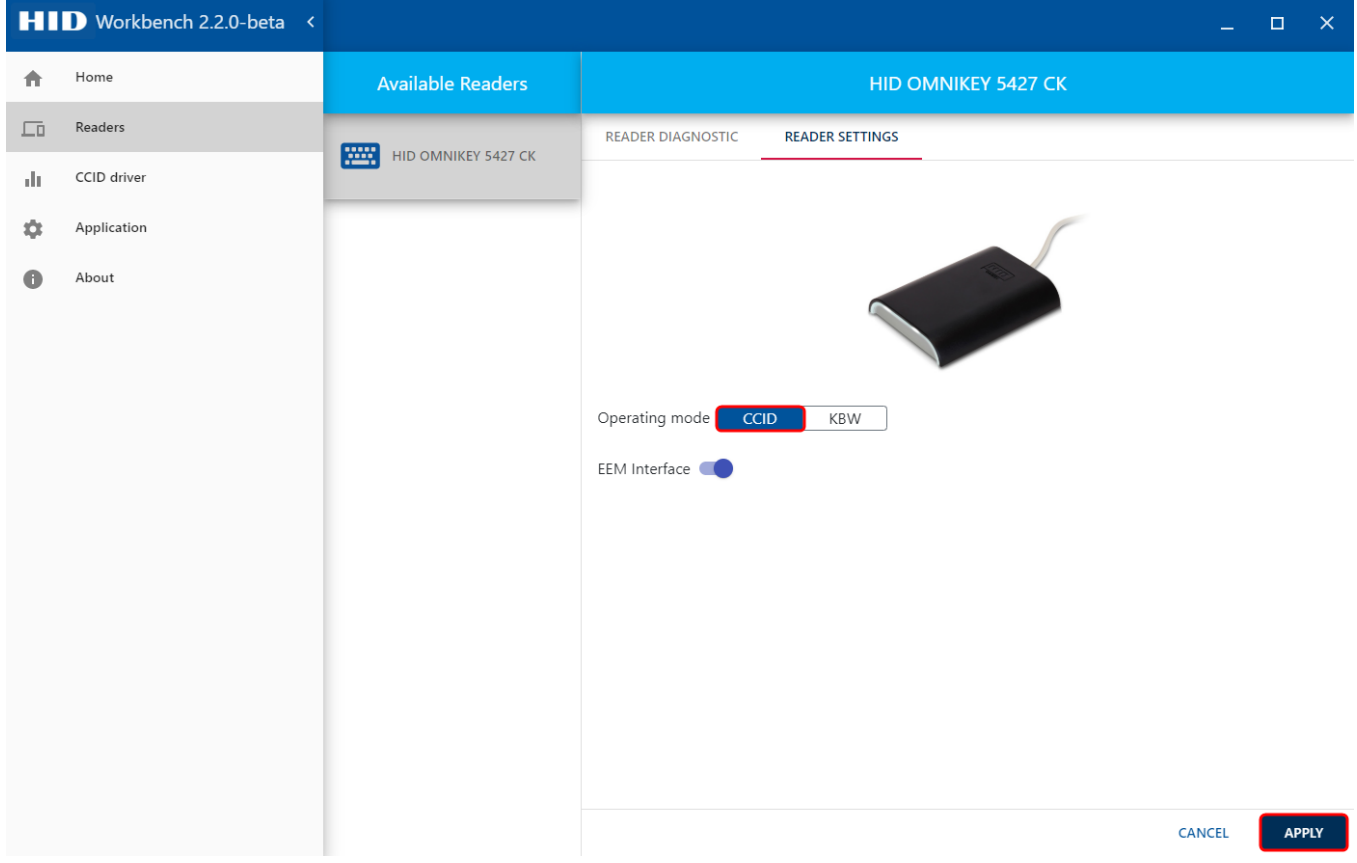

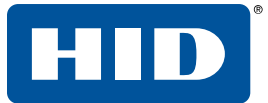

- **Note:** On the Linux and macOS platforms, the libusb library (**<https://github.com/libusb/libusb>**) must be installed to allow the application to switch devices between KBW and CCID mode.
- **Note:** On Windows, the switching operation can always be performed for OMNIKEY 5127 CK Mini and OMNIKEY 5427 CK Gen2 readers with SP2.0 or later. For older devices, the EEM interface must be enabled and available on the default address 192.168.63.99. On Linux, the application must also be run with administrator privileges. On macOS, only second generation (Gen2) OMNIKEY 5127CK and OMNIKEY 5427 CK readers can be switched, due to the lack of the EEM interface.

HID

#### <span id="page-18-0"></span>**3.2 CCID > Keyboard Wedge**

In the **Available Readers** list, readers operating in CCID mode are displayed with a USB icon. Select an item in the list to view basic diagnostic information about the device in the **READER DIAGNOSTIC** tab. Information about the presented smart card can be viewed in the **CARD DIAGNOSTIC** tab.

<sup>n</sup> To switch the device mode to Keyboard Wedge, select the **READER SETTINGS** tab, select **KBW** operating mode, and click **APPLY**.

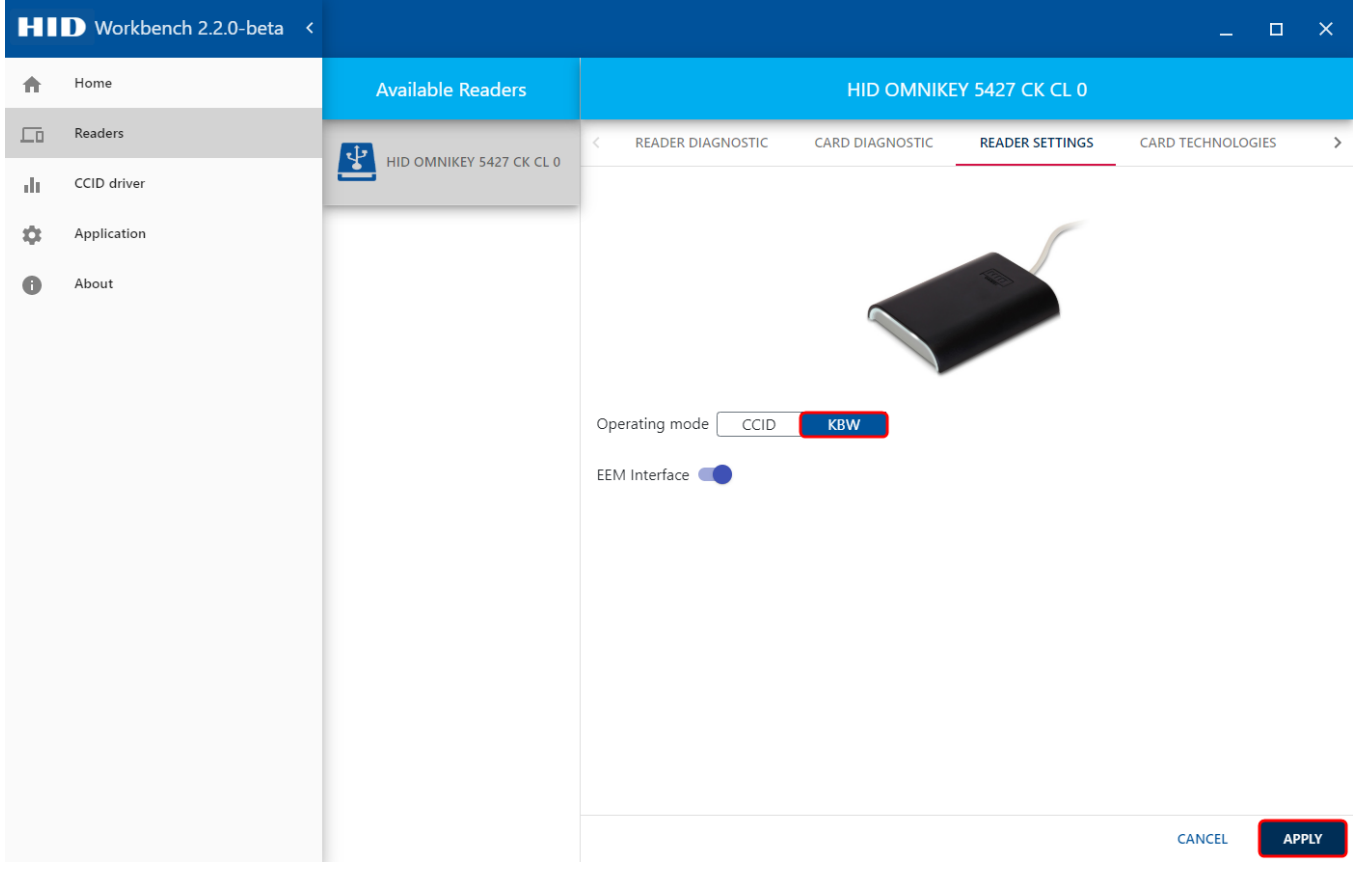

**Note:** Switching from CCID to KBW mode will always succeed, but there might be a problem with switching from KBW to CCID mode, since older devices do not support feature reports. To ensure that you can always switch operating mode on Windows and Linux, make sure that the EEM interface operates on the default address 192.168.63.99 and is always enabled.

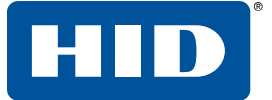

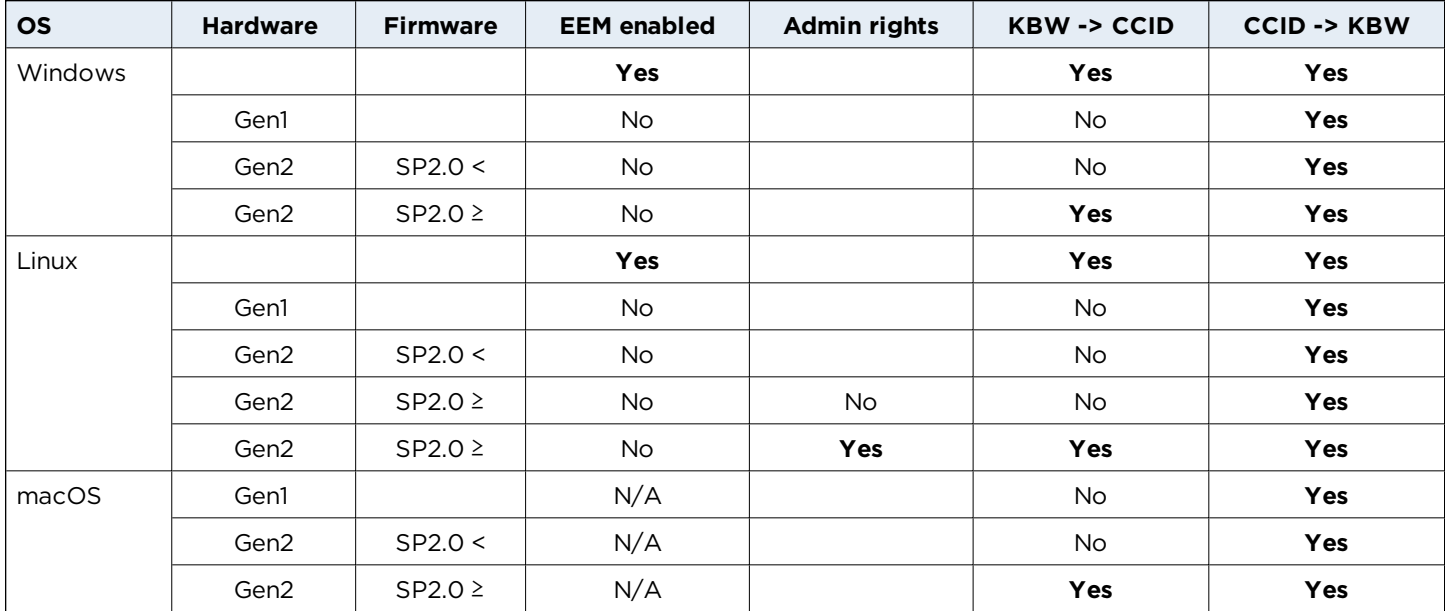

#### Availability of device mode transitions

1. SP2.0 < represents firmware older than released in SP2.0.

2. SP2.0 ≥ represents firmware released in SP2.0 or newer.

3. N/A indicates EEM interface is not supported on macOS.

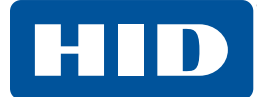

#### <span id="page-20-0"></span>**3.3 EEM interface switching**

OMNIKEY 5127 CK and OMNIKEY 5427 CK readers provide an additional Ethernet Emulation Module (EEM) communication interface. The EEM interface allows a USB-connected host to access TCP/IP services such as the built-in webserver. All CCID commands can be pushed to the reader over the EEM interface via HTTP. The EEM interface can always be enabled and can be used at the same time as any one of the remaining interfaces. The interface can be easily switched directly from the OMNIKEY Workbench Tool 2 application.

<sup>n</sup> To enable the EEM interface, select the **READER SETTINGS** tab, operate the **EEM Interface** switch, and click **APPLY**.

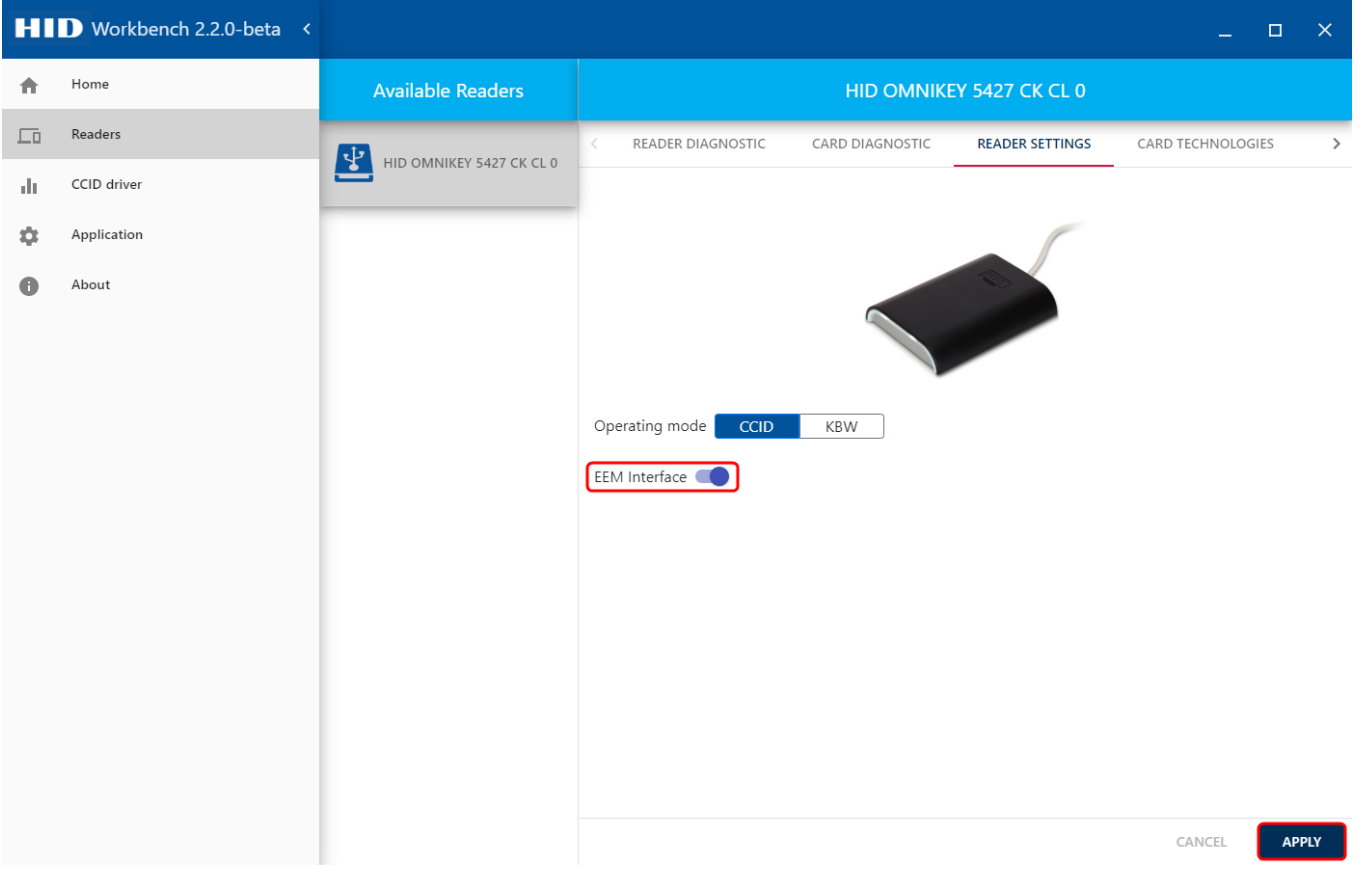

**Note:** The switching operation can always be performed when the device is in CCID mode. In KBW mode, the state of the EEM interface can be altered only for readers with firmware from Service Pack 2.0 or newer. On Linux, admin privileges are required.

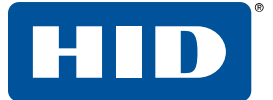

#### Availability of EEM switching functionality

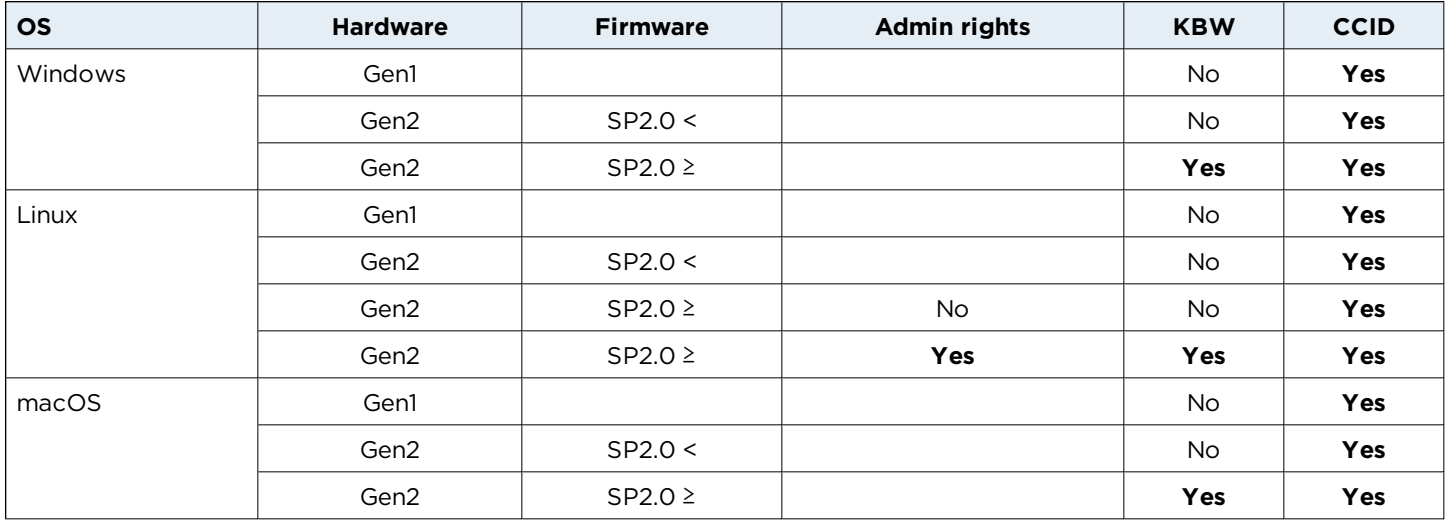

1. SP2.0 < represents firmware older than released in SP2.0.

2. SP2.0 ≥ represents firmware released in SP2.0 or newer.

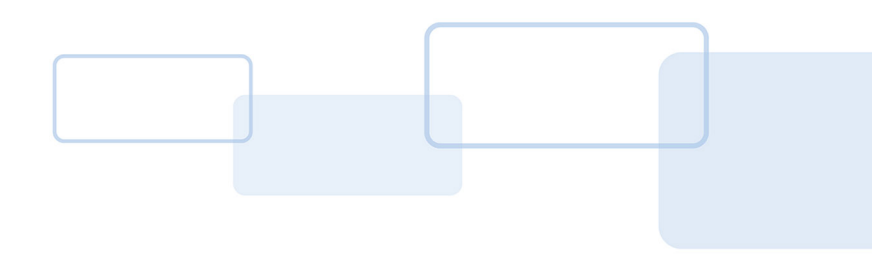

# **Section4**

## <span id="page-22-0"></span>**4 Firmware upload**

OMNIKEY® Workbench Tool 2 supports upgrading and uploading of configuration files for OMNIKEY 5127 CK Mini and OMNIKEY 5427 CK Gen2 readers on Windows and Linux. It allows you to upload core firmware, SE processor firmware, and reader configuration in a single operation. The upload operation can be performed using WBO or CFG files. A WBO file can contain core firmware, SE processor firmware and additional configuration files in any composition. A CFG file is a snapshot of a reader configuration generated by the reader's web server. To ensure the best reader performance, you should always use the latest available WBO files, available from the HID Developer Center at **<https://www.hidglobal.com/developer-center>**.

- **Note:** Please be aware that an account is required to access the HID Developer Center. The license key for generating an account is included in the OMNIKEY 5x27CK Developer Toolkit (HID Global order number 3134ANL0000).
- To upgrade a reader:
	- 1. Select the **READER UPLOAD** tab.
- 2. Click **LOAD FILE** and select the required WBO or CFG file.
	- **Note:** After loading a WBO file, you can compare firmware versions that are currently installed on your reader with versions from the file and decide whether you want to proceed with the upgrade procedure.

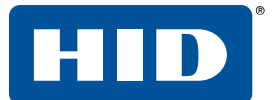

3. Click **UPLOAD**.

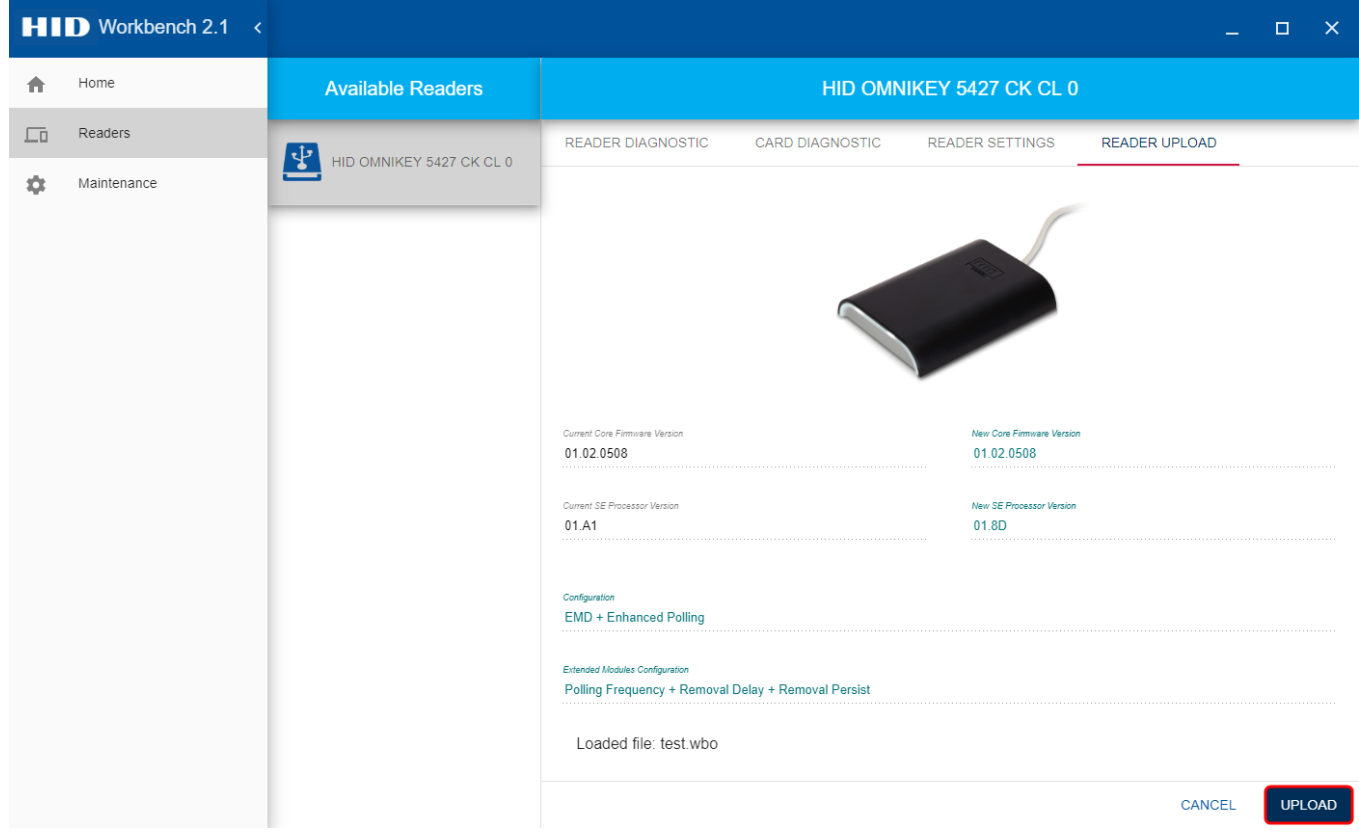

During the upload process you are notified about the current progress.

**Caution:** Ensure only one OMNIKEY 5127 CK Mini or OMNIKEY 5427 CK Gen2 reader is connected during the update operation.

> Do not unplug the reader, close the application, or allow an interruption such as a reboot, shutdown or power failure, as this will seriously damage the reader. Although upload is possible using the Microsoft reader driver, HID strongly advises that you use the latest HID OMNIKEY CCID driver during the upload process.

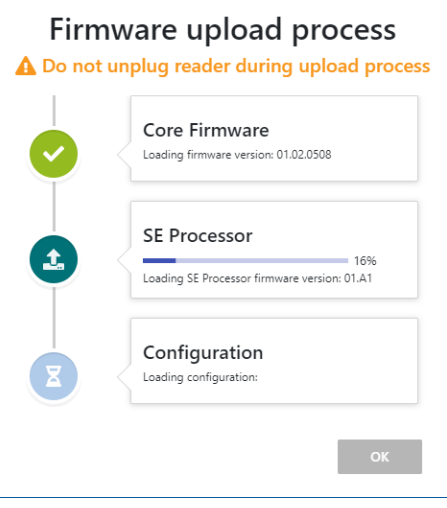

A failure during the upload procedure might change the reader's configuration. After an unsuccessful operation, the SE processor interface might be left open and card protocol settings could be modified. If you experience such a problem, try reverting the reader to its default settings using the web server. If this does not correct the problem, please contact HID technical support for further assistance.

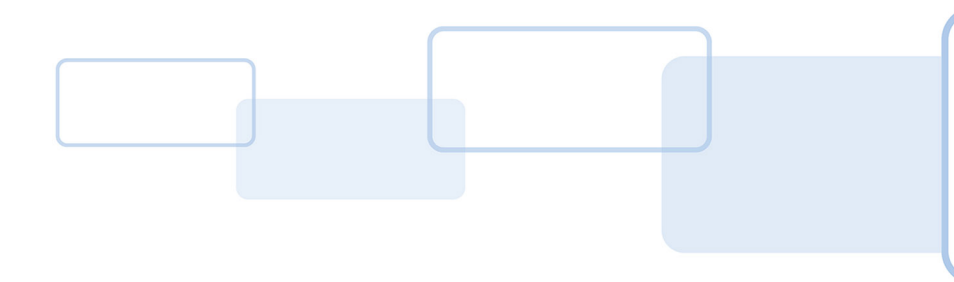

# **Section5**

### <span id="page-24-0"></span>**5 Card technology detection**

For OMNIKEY® 5127 CK and OMNIKEY 5427 CK readers, OMNIKEY Workbench Tool 2 provides card technology detection functionality. This feature allows you to scan a contactless smart card and identify all supported protocols embedded in it.

- **Note:** If you use highly customized settings, it is recommended to store the reader configuration in a file before using this feature.
	- <sup>n</sup> Place a smart card on the reader, select the **CARD TECHNOLOGIES** tab, and click **DETECT**.

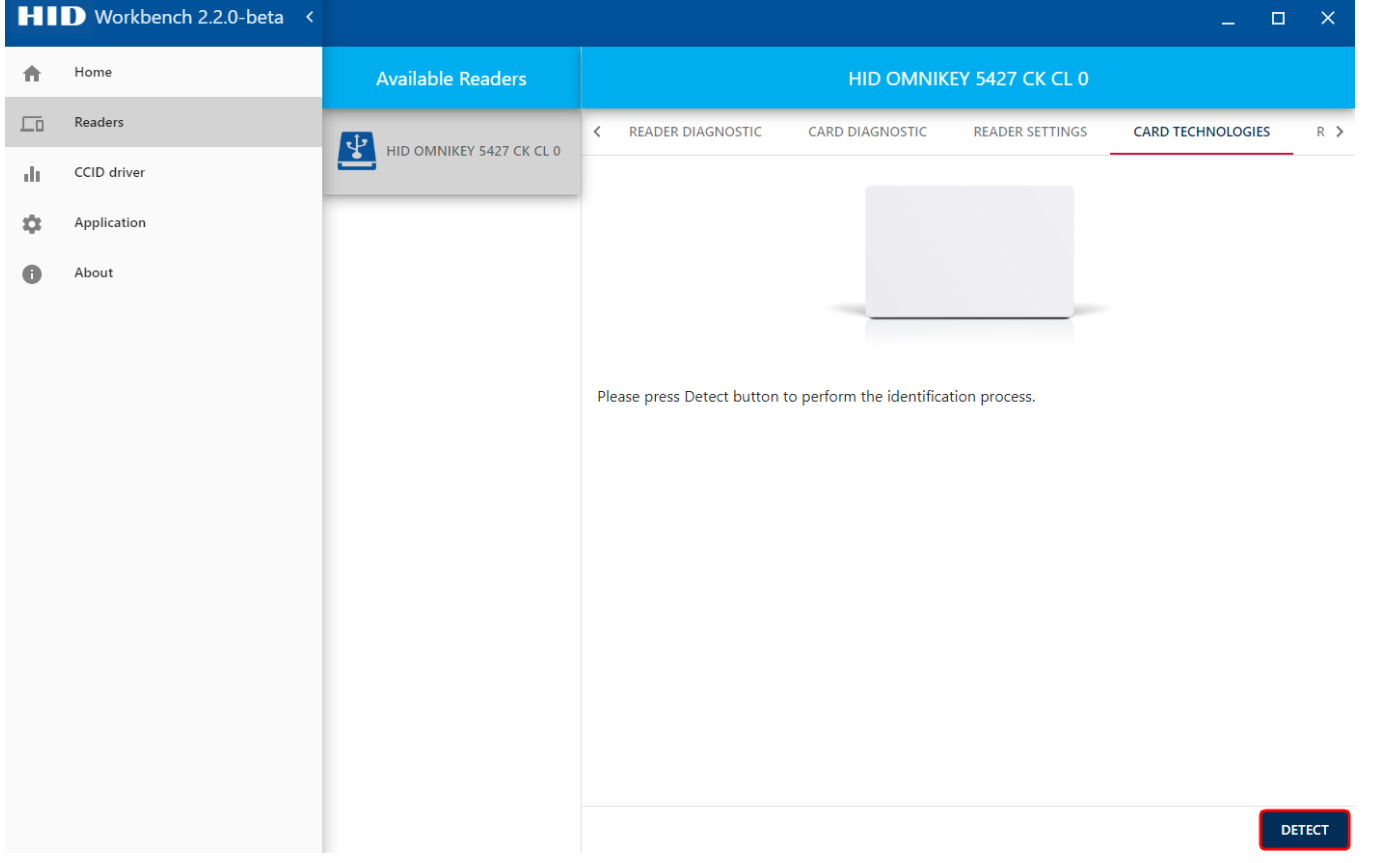

**Note:** The card technology detection feature is available only on Windows for readers that are handled by an HID driver.

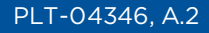

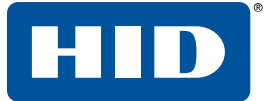

The detection process takes up to 30 seconds, during which you are notified about the progress. When the process has finished, the results are presented in a table. Each row represents one detected technology and includes the card ATR and CSN values. If PACS data exists for a particular technology, you will see a green tick in the last column. Click a row to display additional data, with the option to decode the data (see *Section 2.4.1 PACS [decoding](#page-12-0)*).

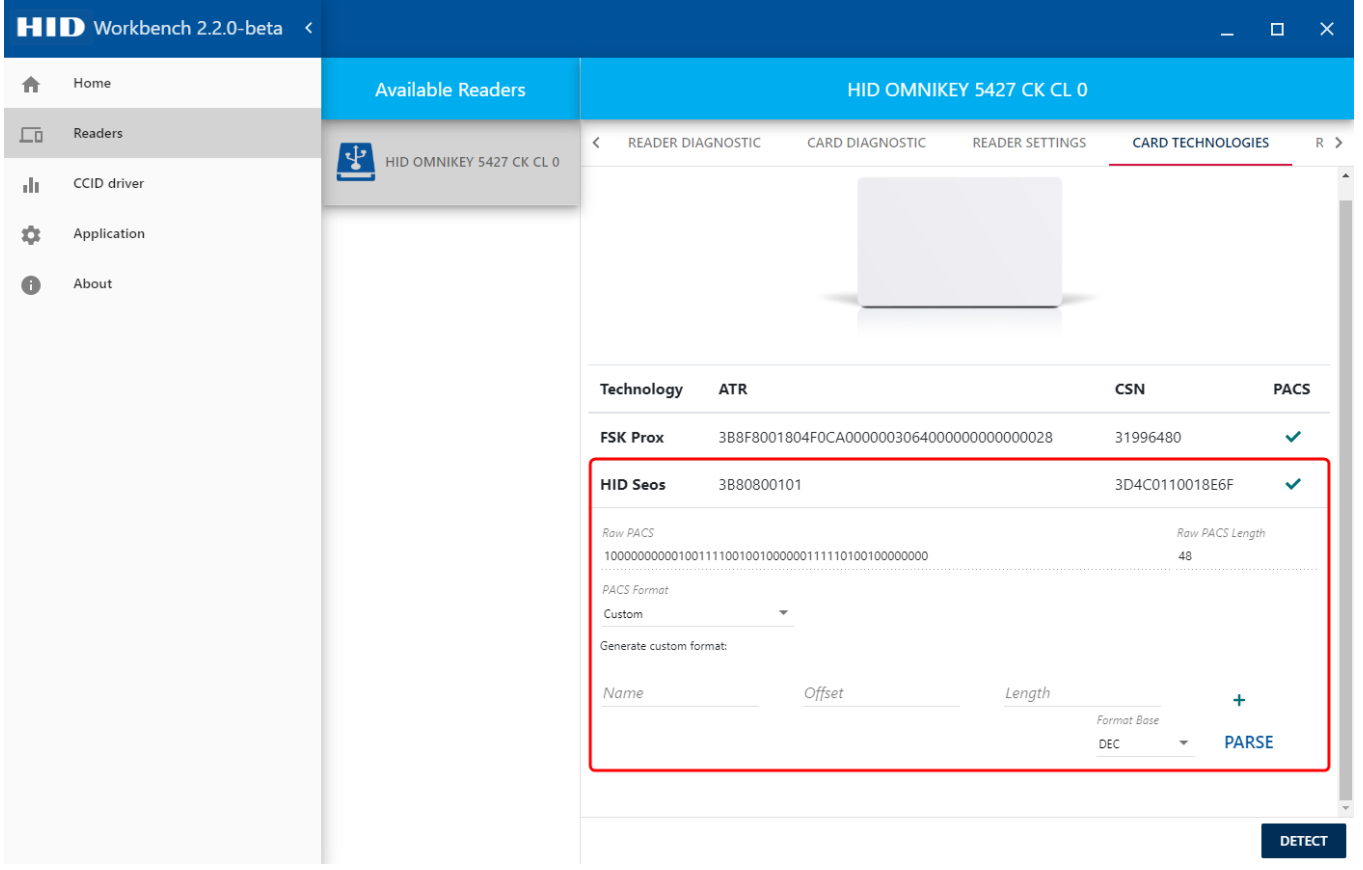

**Note:** If the card technology detection process fails for any reason, a reader might be left in an incorrect state, where support for different card types and the polling order might be modified. In this case, restore the default settings from the EEM web server. If you use highly customized settings, it is recommended to store the reader configuration in a file before using the card technology detection feature, and restore the settings after the technology detection.

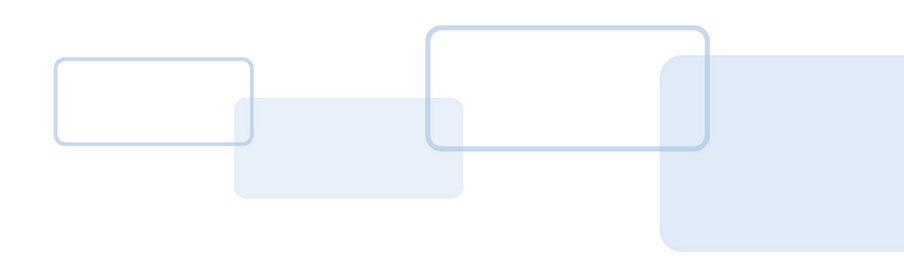

# **Section6**

## <span id="page-26-0"></span>**6 HID CCID 2.0 driver settings**

The **CCID driver** page allows you to quickly verify if a valid HID CCID driver is installed on your computer, and to modify its global settings. Driver configuration applies only to AVR based readers. The **Operating mode**, **Exchange level** and **Voltage sequence** options can be set to **Defined by reader**, which means there is no global preference for that parameter and the reader's default behavior will be used.

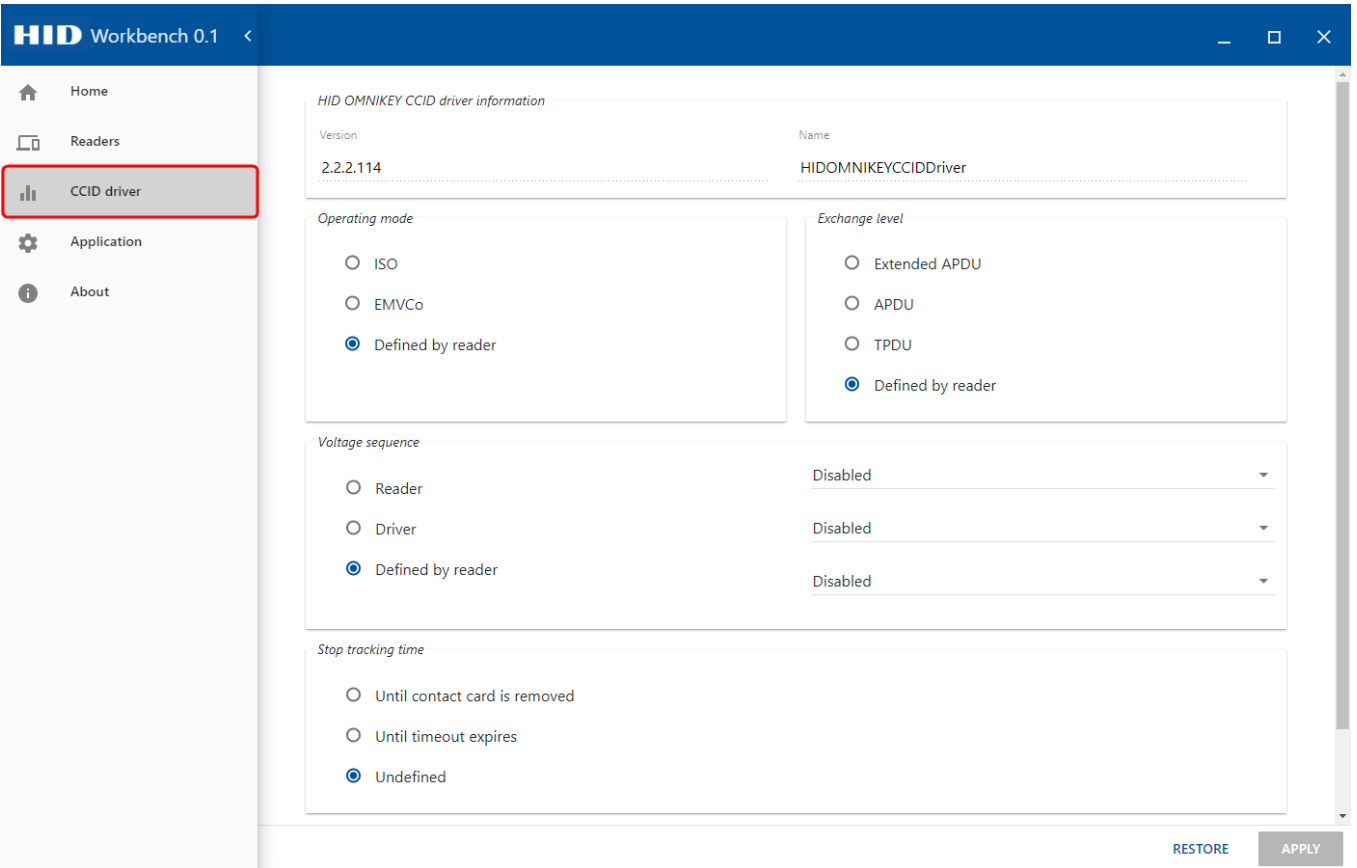

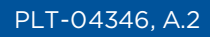

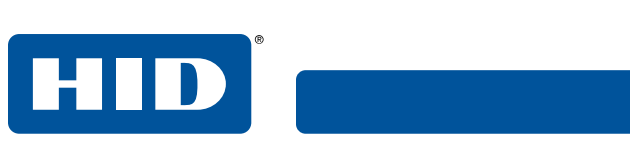

This page is intentionally left blank.

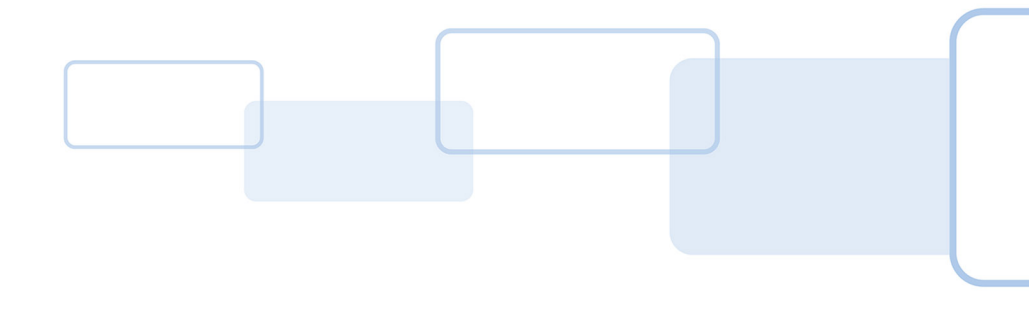

# **Section 7**

### <span id="page-28-0"></span>**7 Maintenance**

#### <span id="page-28-1"></span>**7.1 Automatic updates**

On Windows, OMNIKEY® Workbench Tool 2 supports automatic download and installation of updates to minimize security risks and make sure you are always using the latest software.

By default, you are notified each time a new version of the application is available. You can decide if the package should be installed or not. Automatic updates can be disabled, although it is not recommended.

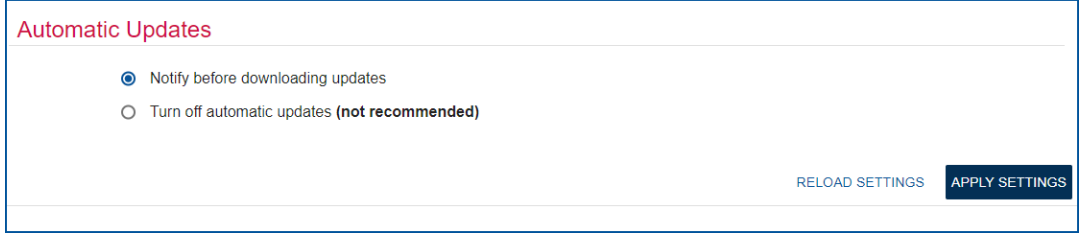

If automatic updates are turned on, the application will check at start-up if a new version is available. This requires an active internet connection. If an update is possible the automatic updates dialogue will appear. After clicking **UPDATE AND RESTART** a new version will be automatically installed.

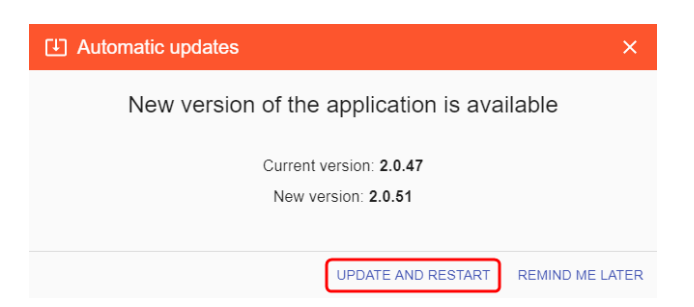

**Note:** Currently, automatic updates are supported only on the Windows platform. If you are using Linux or macOS, please visit **[www.hidglobal.com](http://www.hidglobal.com/)** and download the latest version manually.

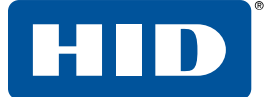

#### <span id="page-29-0"></span>**7.2 Diagnostic logs**

You can generate system log files on demand, by choosing the menu entry directly from the application. System logs contain a report about your operating system, installed drivers, and readers.

- <sup>n</sup> To create a report, select the **Maintenance** page and click **GENERATE LOGS**.
	- **Note:** Either a smart card should be present, or the escape commands must be enabled for reader information data to be generated.

OMNIKEY Workbench Tool 2 continuously produces diagnostic logs which can be used to investigate problems that appear whilst using the application. Logs can be found at:

- Windows: %AppData%\HID Global\OMNIKEY Workbench Tool\logs\
- Linux and macOS: /.config/HID Global/OMNIKEY Workbench Tool /logs/

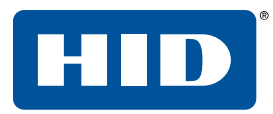

This page is intentionally left blank.

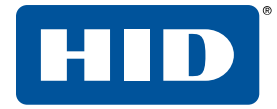

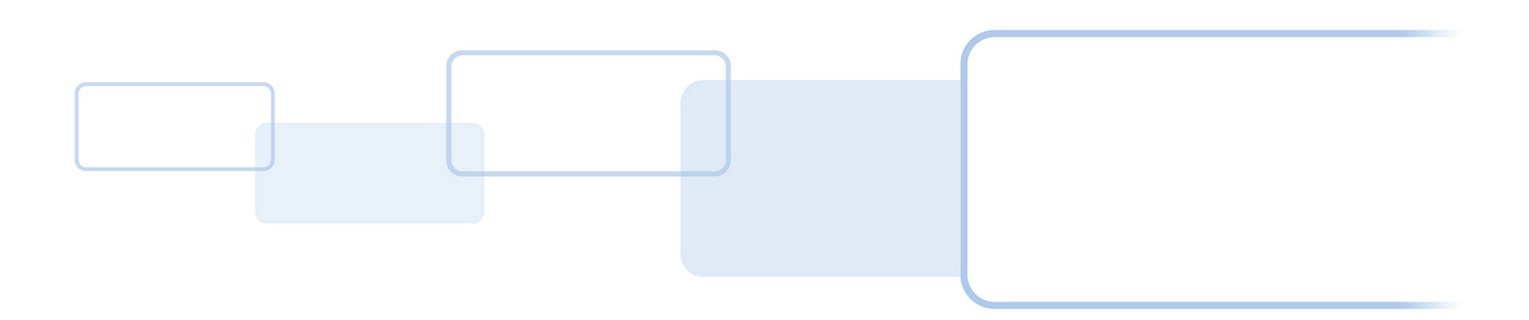

hidglobal.com